## **Part 2 – Navigation (like Subpages).**

• **I recommend you add the Non-clickable Menu as I mentioned before. First click on + again and next is what happens again.**

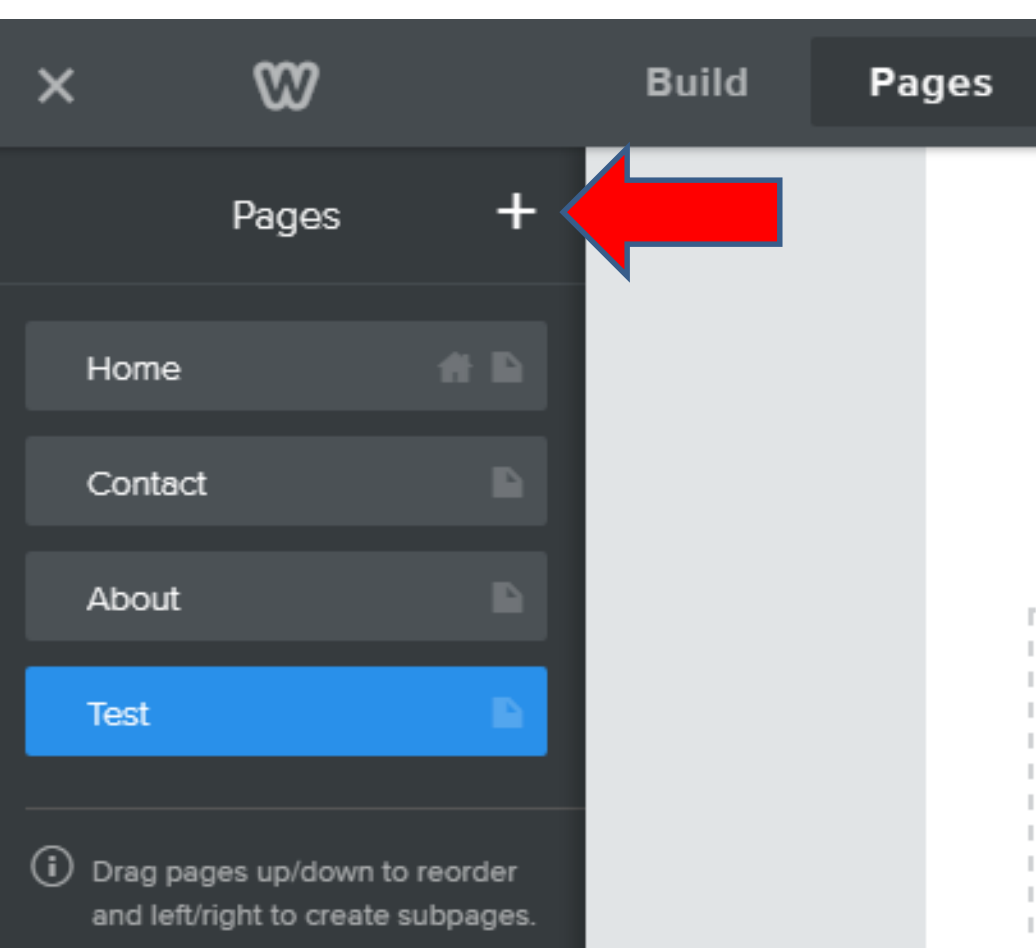

- **You then see Non-clickable Menu and click on it.**
- **Next is what happens again.**

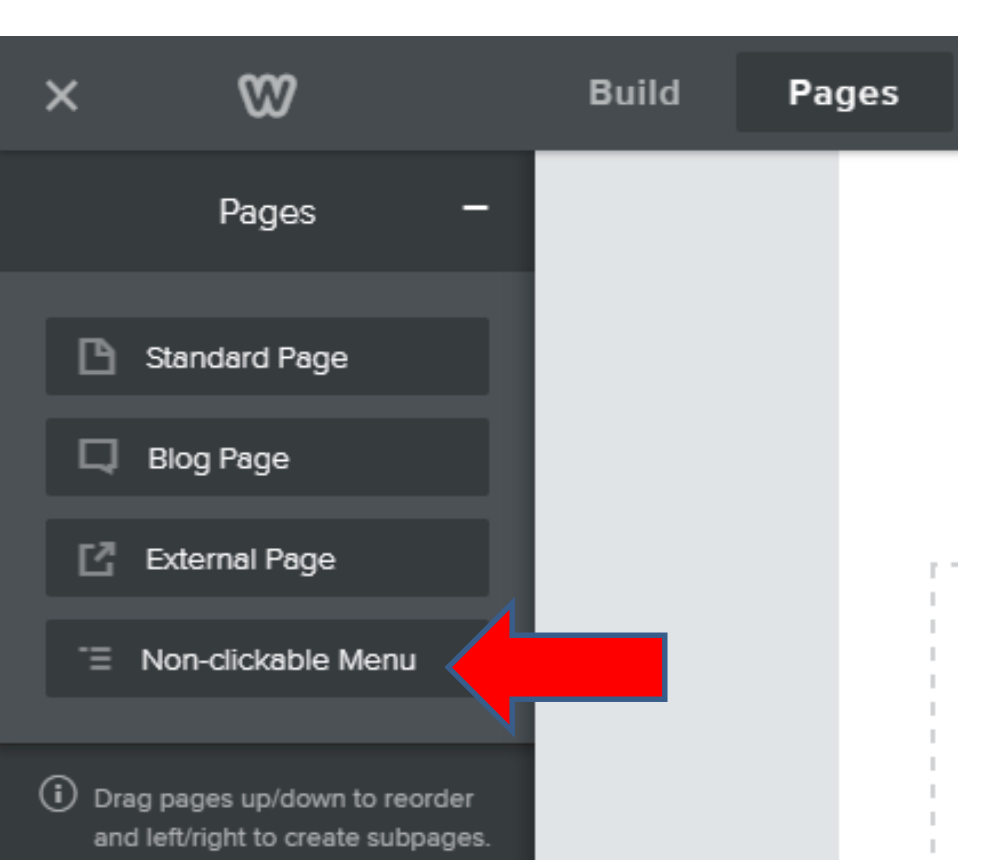

- **You see Non-clickable Page highlighted and you see it below the Navigation. Depending on the Theme it may be not be on the bottom and next to TEST.**
- **Then type in text, like Other and then click on Done.**
- **Next is what happens again.**

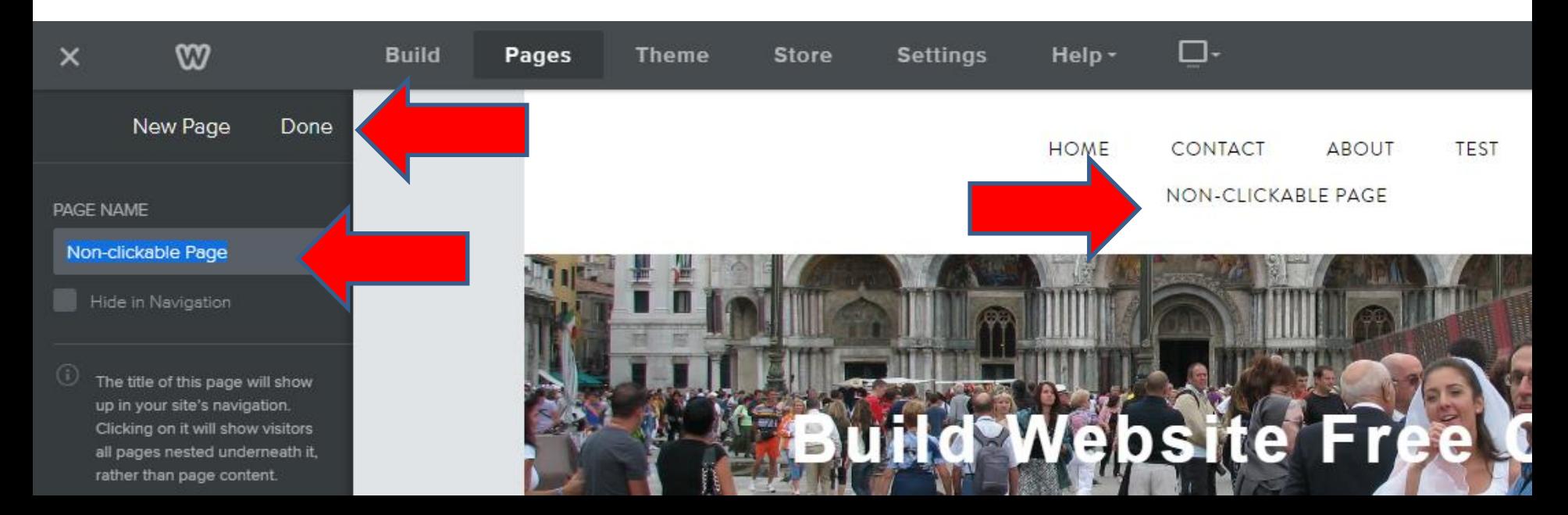

- **It goes back to the Home page and you see OTHER next to TEST. Note – if it was Other Pages, it would show under the Navigation like when first added it.**
- **Next is to add Subpages under the Other.**

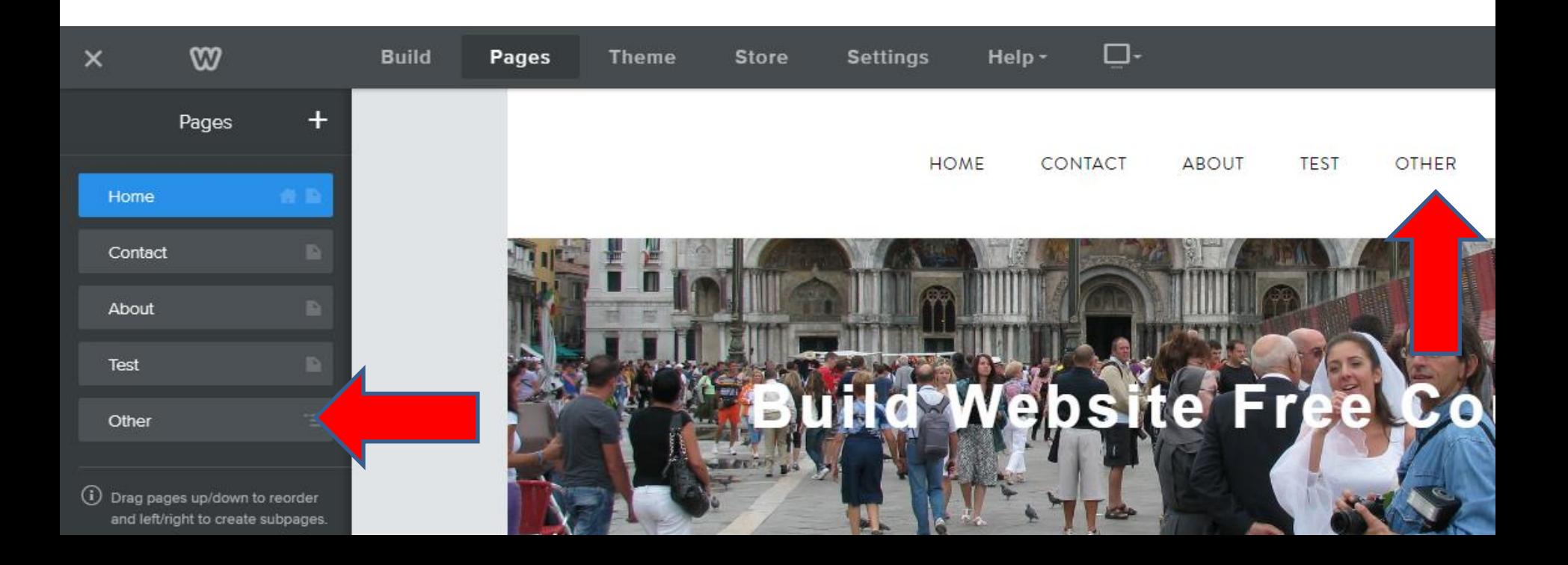

• **You left click on hold down on Test and drag it under Other to the right, which is next.**

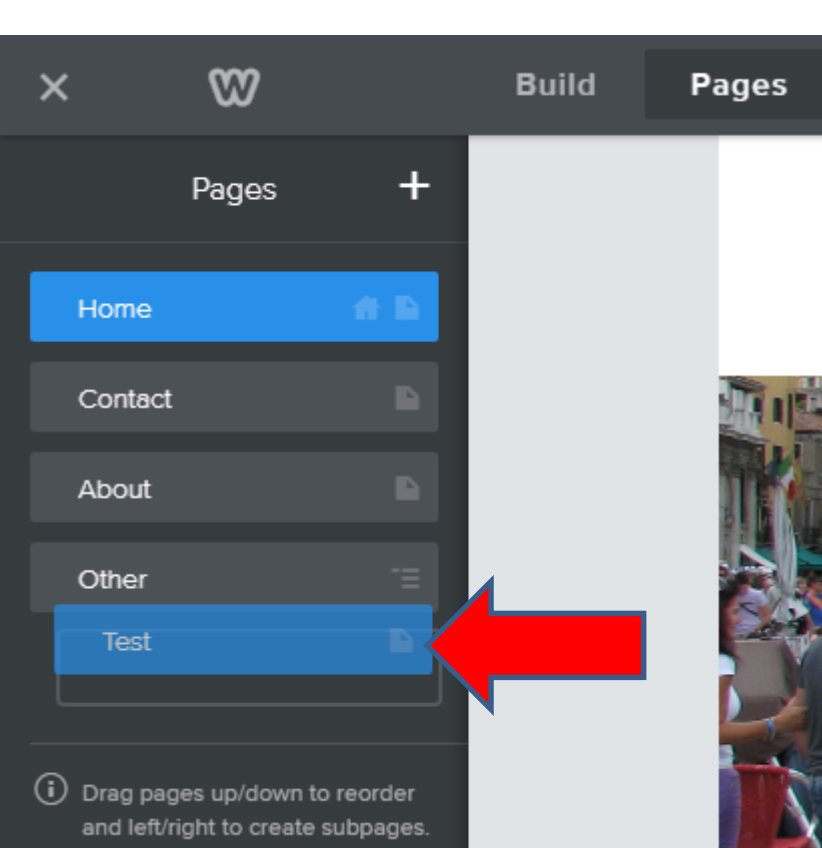

- **You see it under Other and you don't see it on Navigation.**
- **Next is what happens when you hover over or click on Other.**

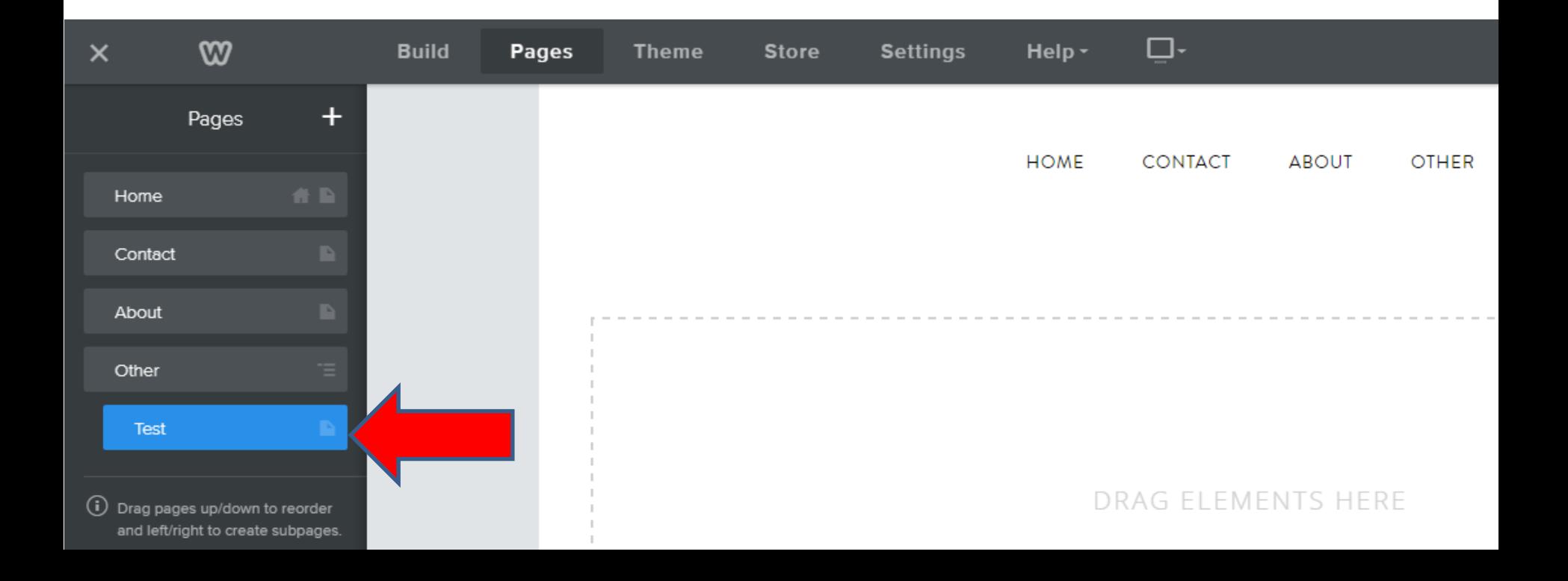

- **You see TEST when you hover over or click on it. Note – I changed Other to Other Pages and it shows on the Navigation because Test is under it.**
- **Next is to put About under Test.**

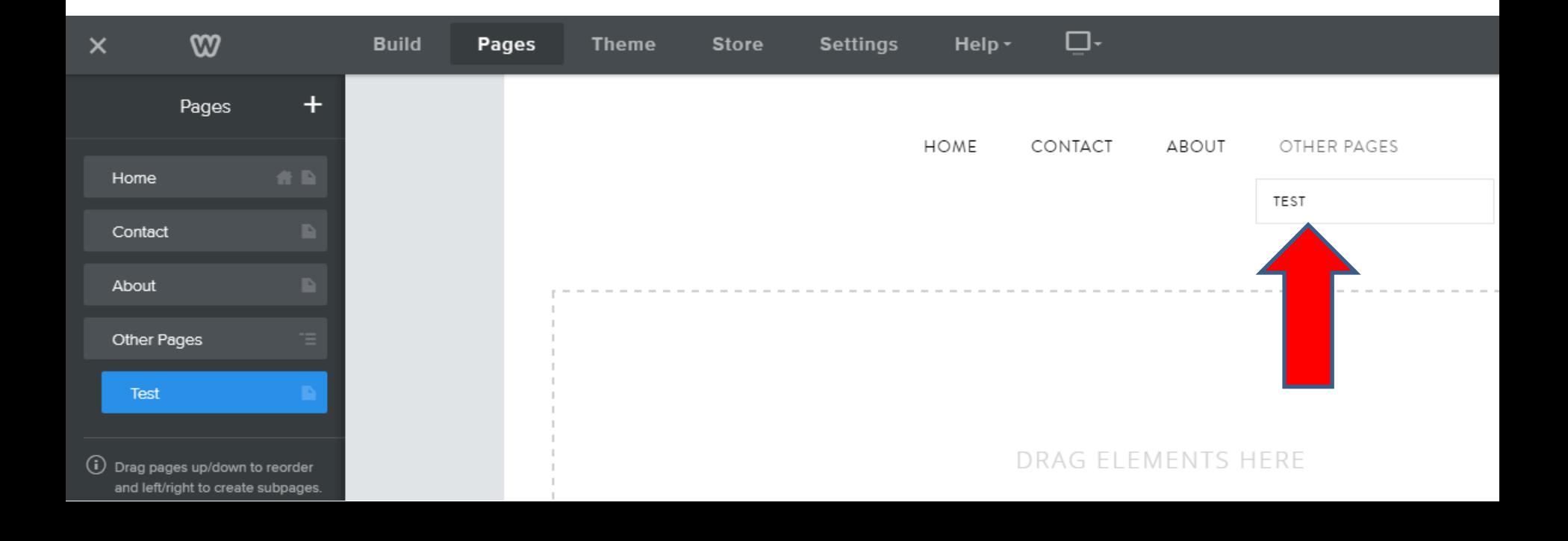

- **Here is a sample of dragging About under Test. When you click or hover over OTHER/OTHER PAGES, you see TEST and when you hover over TEST, you see ABOUT.**
- **You almost don't need to do it that way.**
- **Next I will explain how to change the Navigation pages location?**

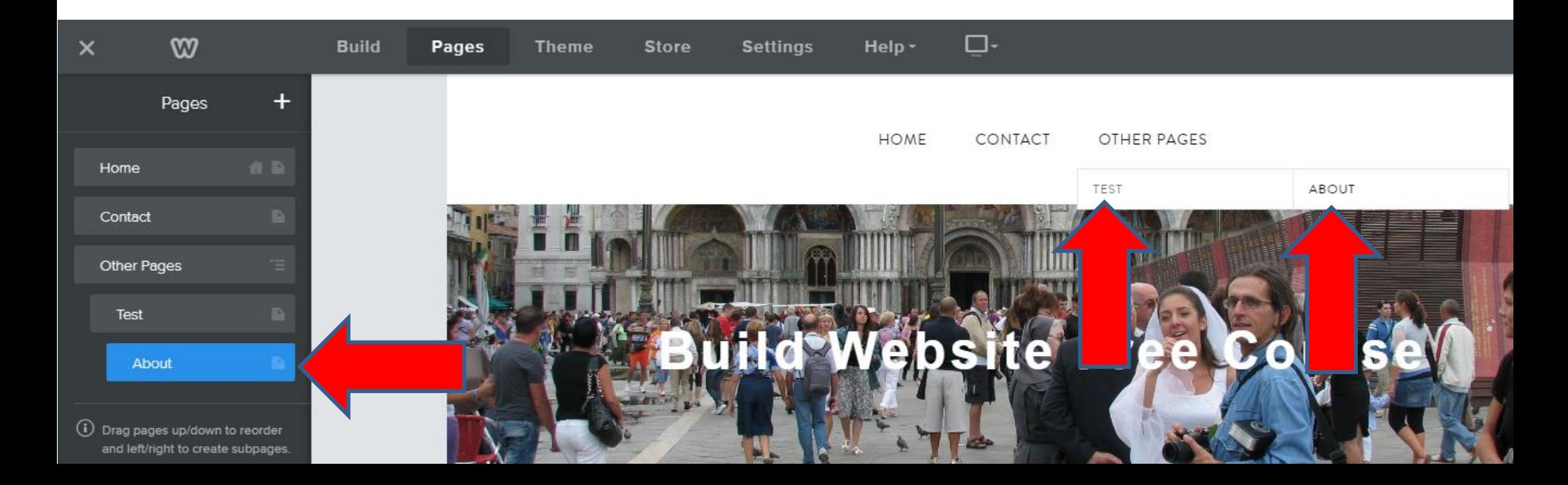

## **Page Location**

- **You can also drag and drop a page above another page to change location on the Navigation Bar.**
- **Note – Home is default, so don't drag and drop it to another location.**
- **Next is a sample.**
- **I dragged About above Contact that you can test.**
- **When copy pages or add pages at home, you can follow the same process to change location.**
- **This is the End of Step 4 – Part 2.**

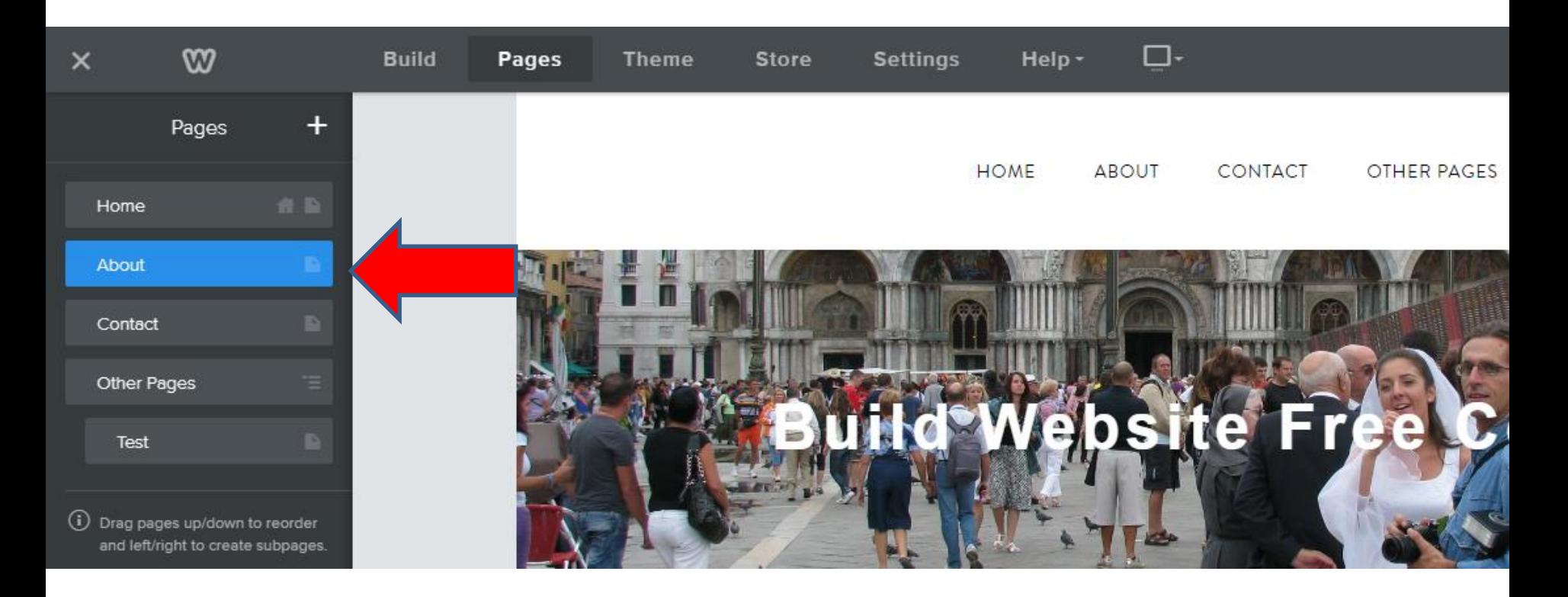